# Guide for Mediasite Desktop Recorder(MDR)

**Mediasite Desktop Recorder(MDR)** is a very easy-to-use tool that captures high quality slideshows or screencasts that preserve every annotation and screen movement. And also recorded your voice and webcam video if needed. This guide could let you know how to use MDR to make your own videos.

## **Downloading and Installation:**

**[Mediasite Desktop Recorder for Windows](https://video.xjtlu.edu.cn/Mediasite/DesktopRecorder/Mediasite%20Desktop%20Recorder%202%20Setup.exe) [Mediasite Desktop Recorder for Mac](https://video.xjtlu.edu.cn/Mediasite/DesktopRecorder/Mediasite%20Desktop%20Recorder.pkg)**

1. After you click the link above, Save the installation file or Run the file directly.

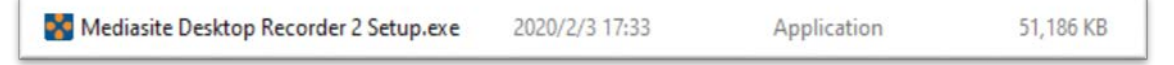

#### 2. Click "Next", then click "Install" to begin

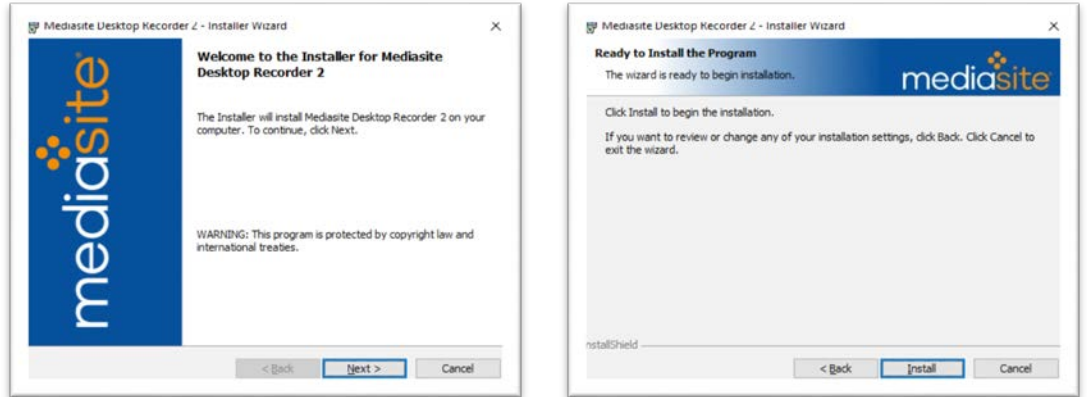

3. After few seconds, click "Finish". The installation is done.

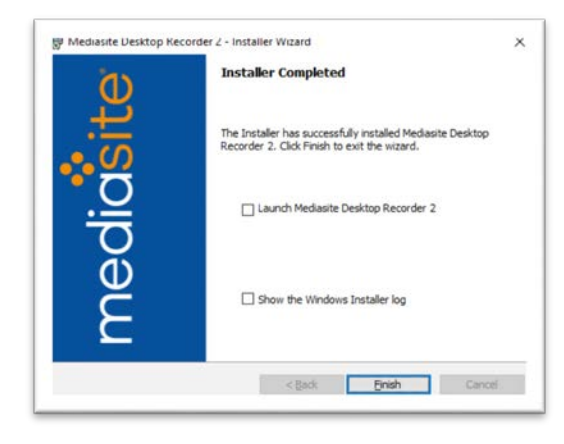

### **Use MDR to record video**

For the first time you will need to register MDR to your account.

1. Visit XJTLU Video at video.xjtlu.edu.cn and click "MYmediasite" logo.

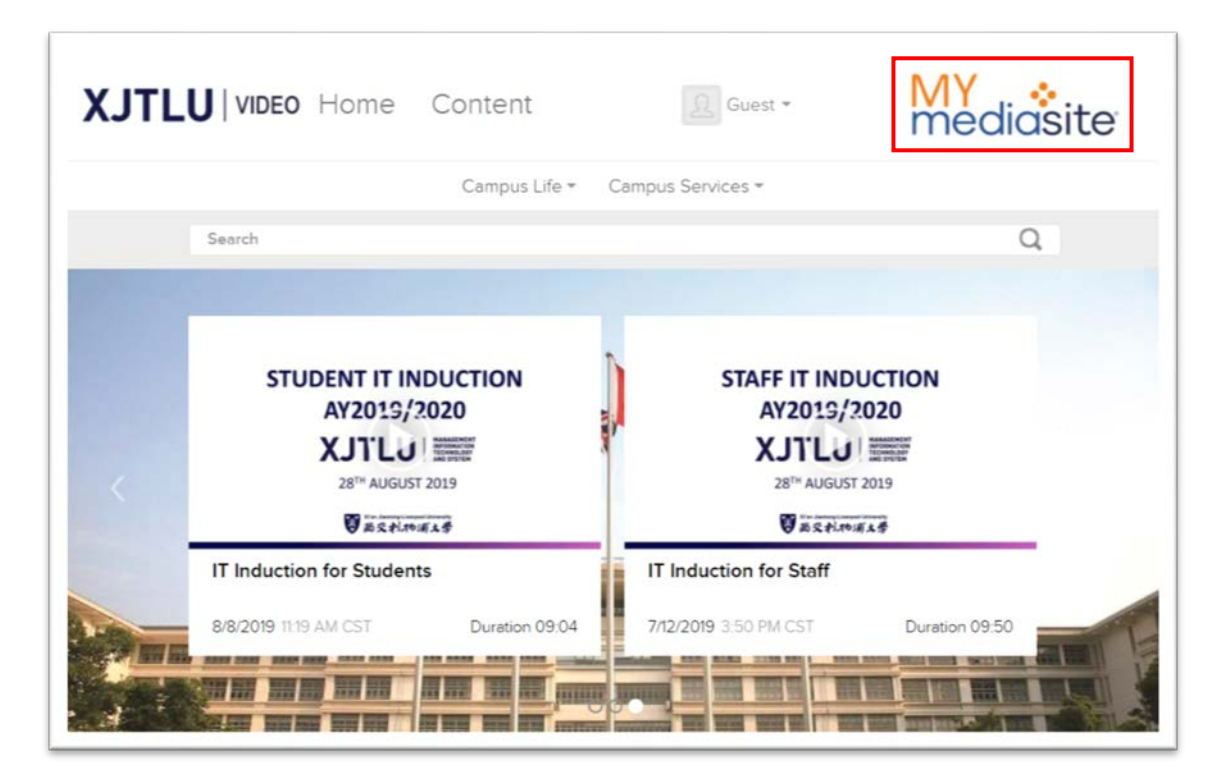

2. Use XJTLU account signing in Mediasite.

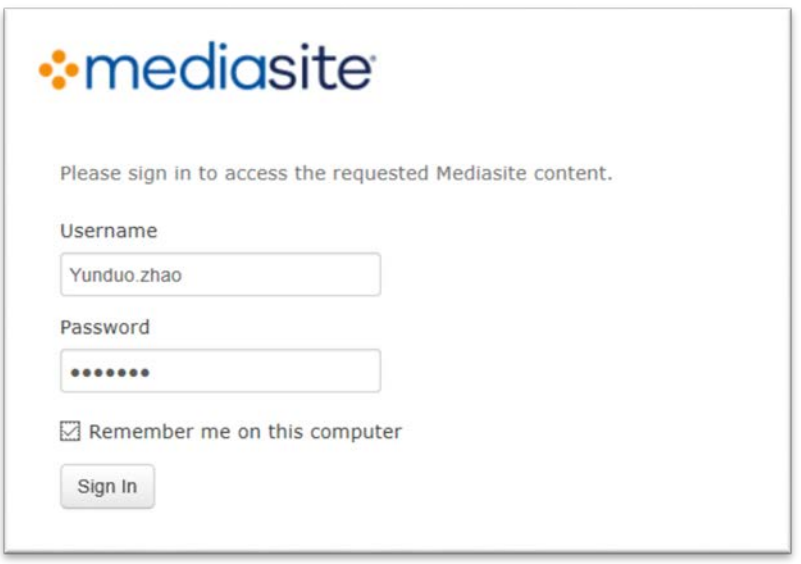

### 3. Click "Add Media"

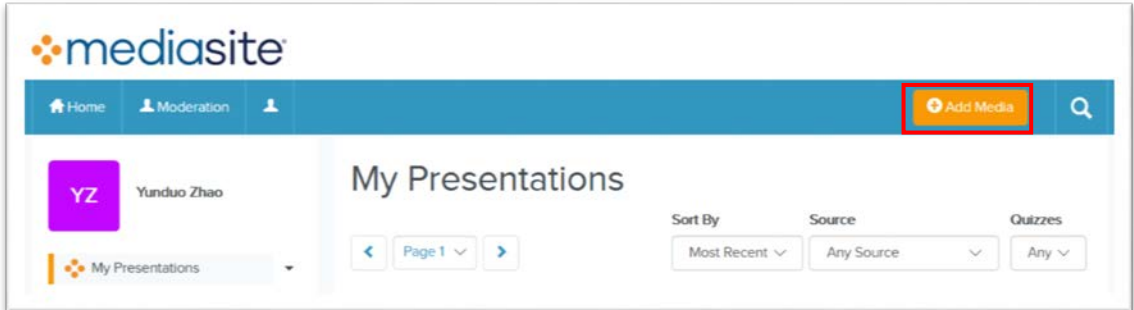

4. Click "Click Here" to Register your MDR.

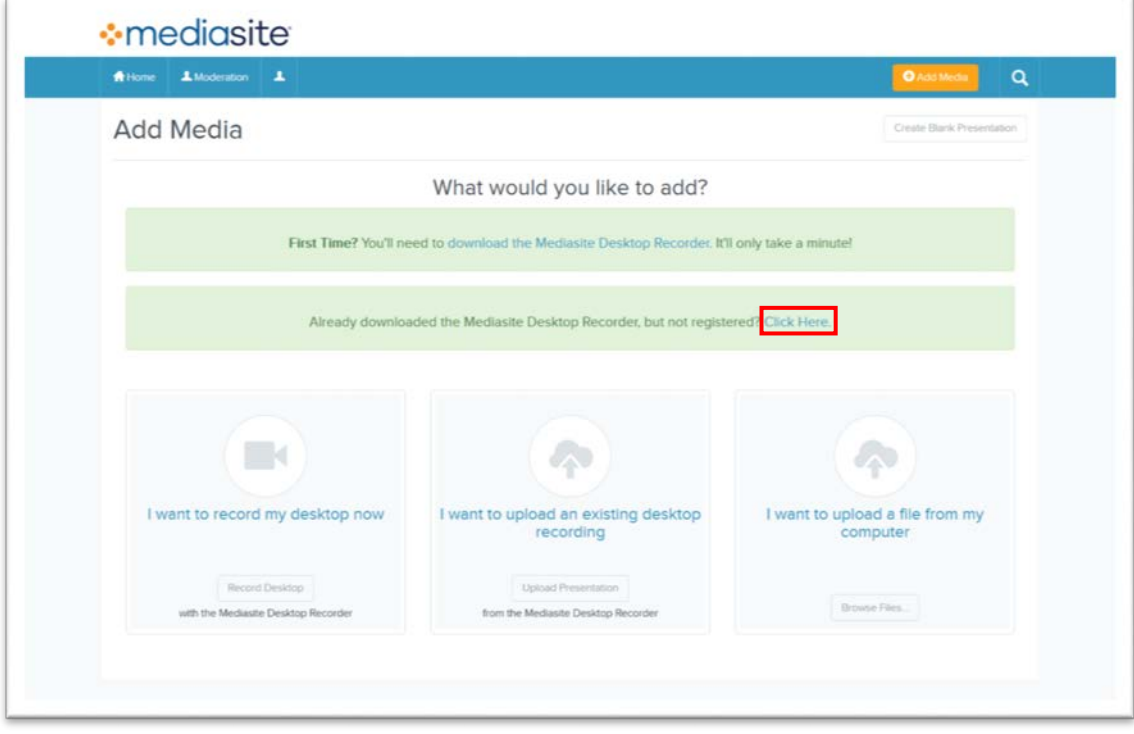

5. Your browser will try to open "MDR.exe". Please press "Yes" to allow.

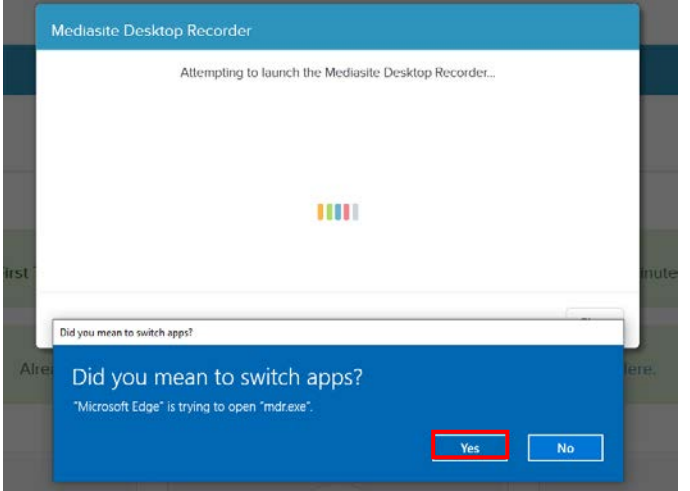

6. Then your MDR will be launched with your account logged in. If you already registered before, you can directly launch MDR using the shortcut in your desktop

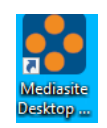

7. Now let's begin. If it is your first time launch MDR, please do some simply setting here.

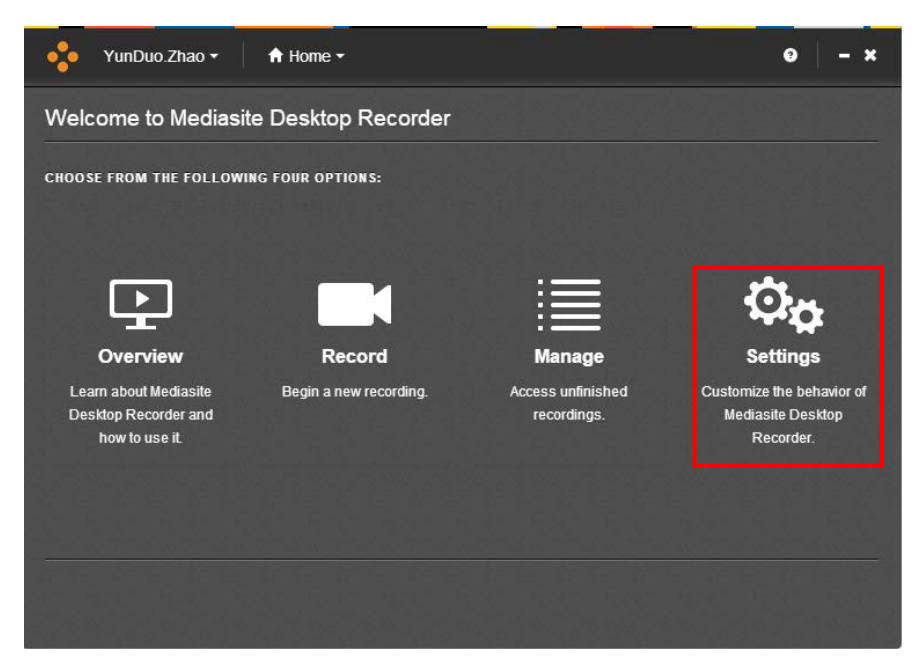

Set a location to store recordings in local computer. The default folder is your desktop which is not very proper. Or you can set "Keep a number of completed recordings" just as your wish.

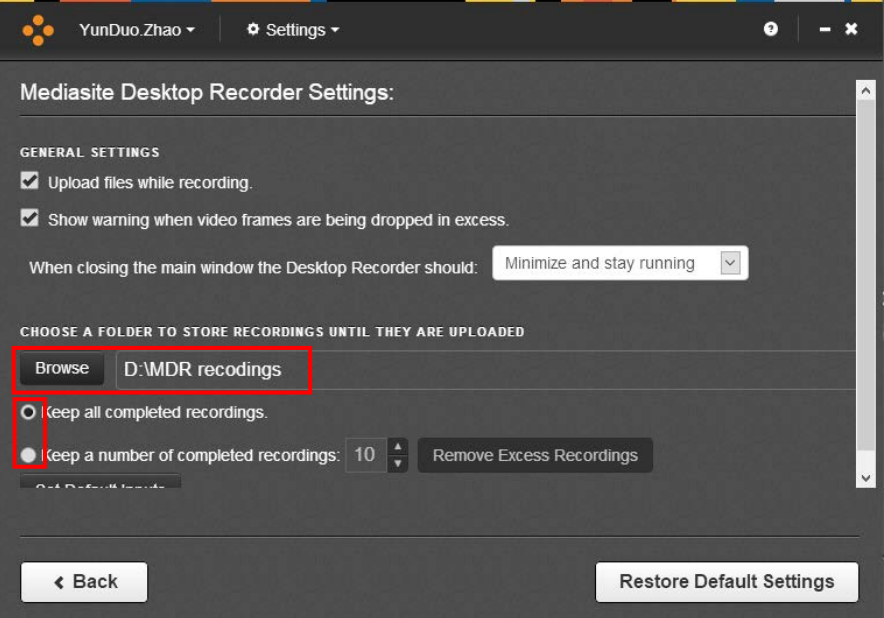

8. Then let's go back to Home page and begin making our videos. Click "Record".

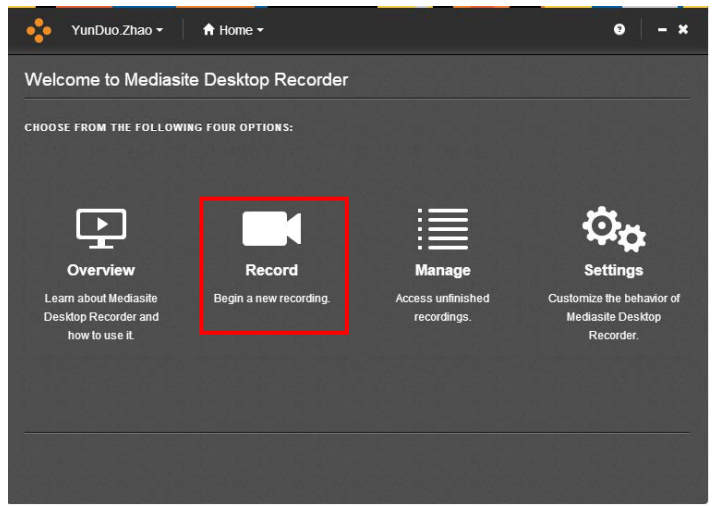

9. Enter the video name in the "Presentation name" box. And select the record type. There are 6 different types, pick the one you prefer. And then press "Next".

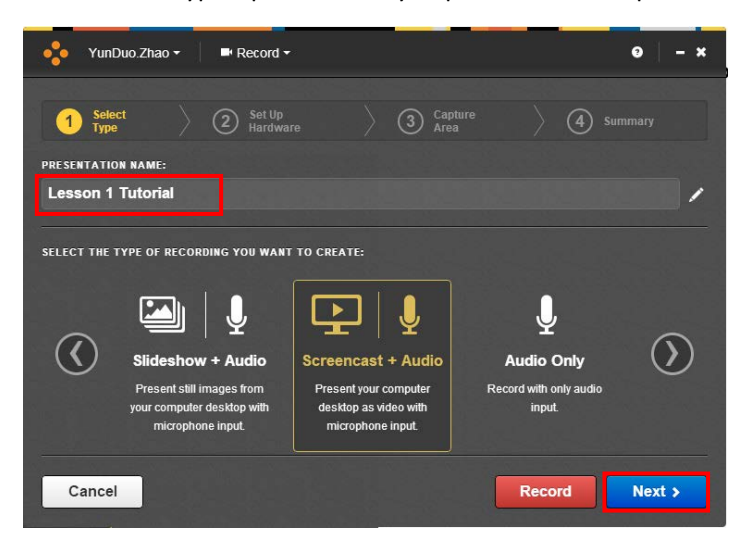

10. Set your camera size and input, if the type you selected include Video. Otherwise, just select the Micphone Input. Then press Next

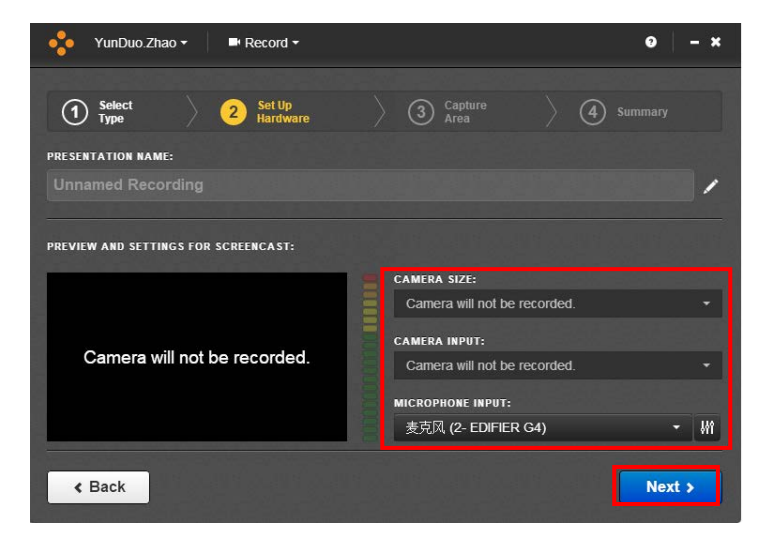

11. Select the recoding area of your screen and click the green " $\checkmark$ ". The area will be recorded will be in the red frame.

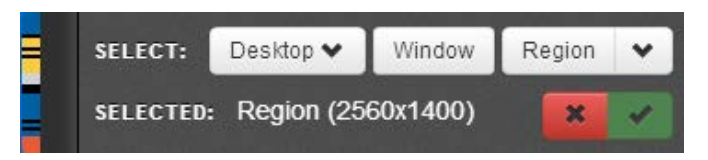

12. Cick "Record" button. After a 5 seconds counting down, your recording will begin.

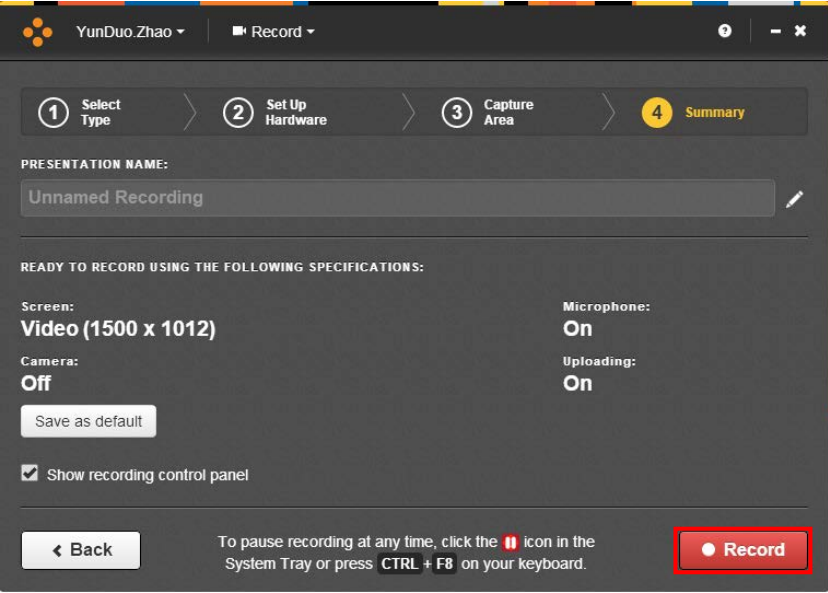

13. This little window will let you control your recording process. It also shows your webcam preview and voice level. Press "Finish" to complete the recording.

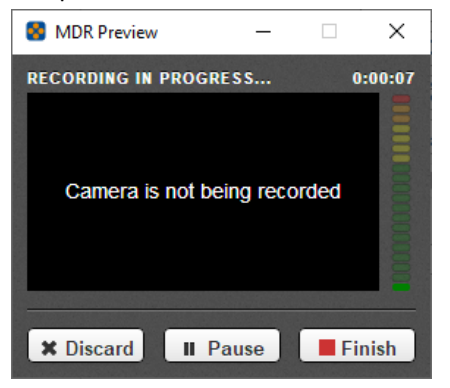

14. Your recording will upload to you Mediasite account immediately.

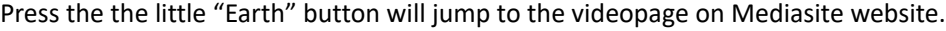

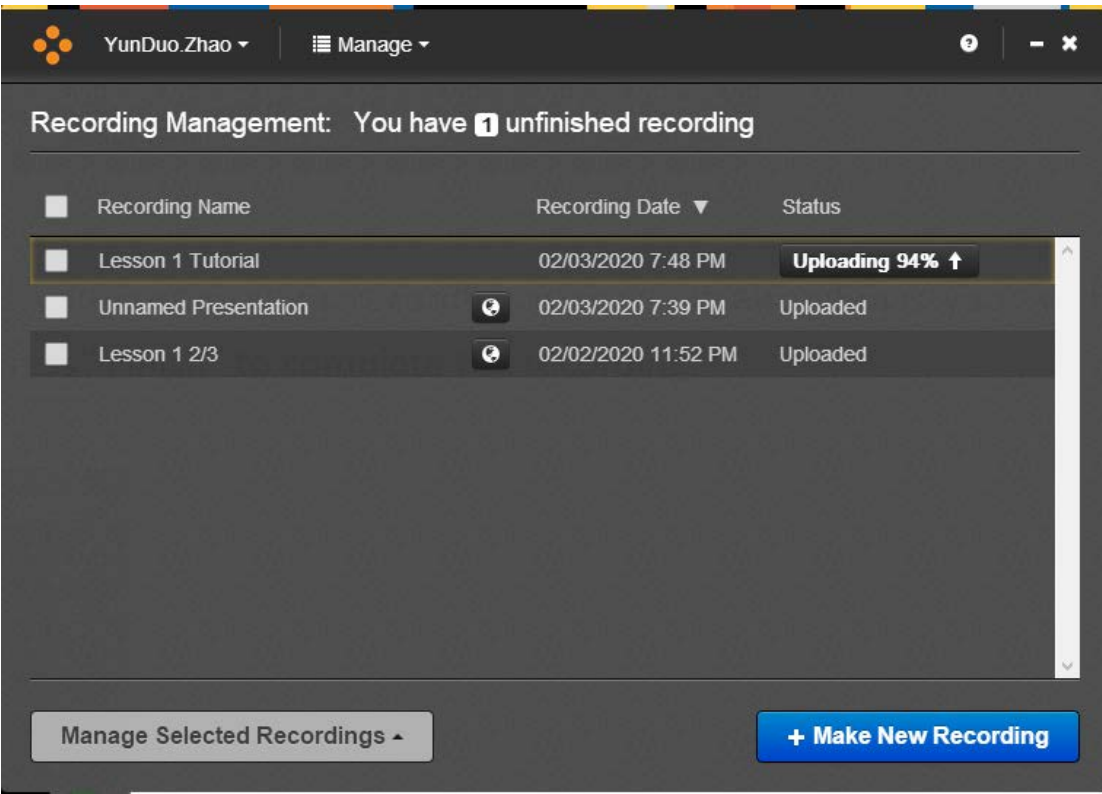

15. Once the uploading and encording process is finished. You could review your video in your personal Mediasite Page or post it on your ICE module area

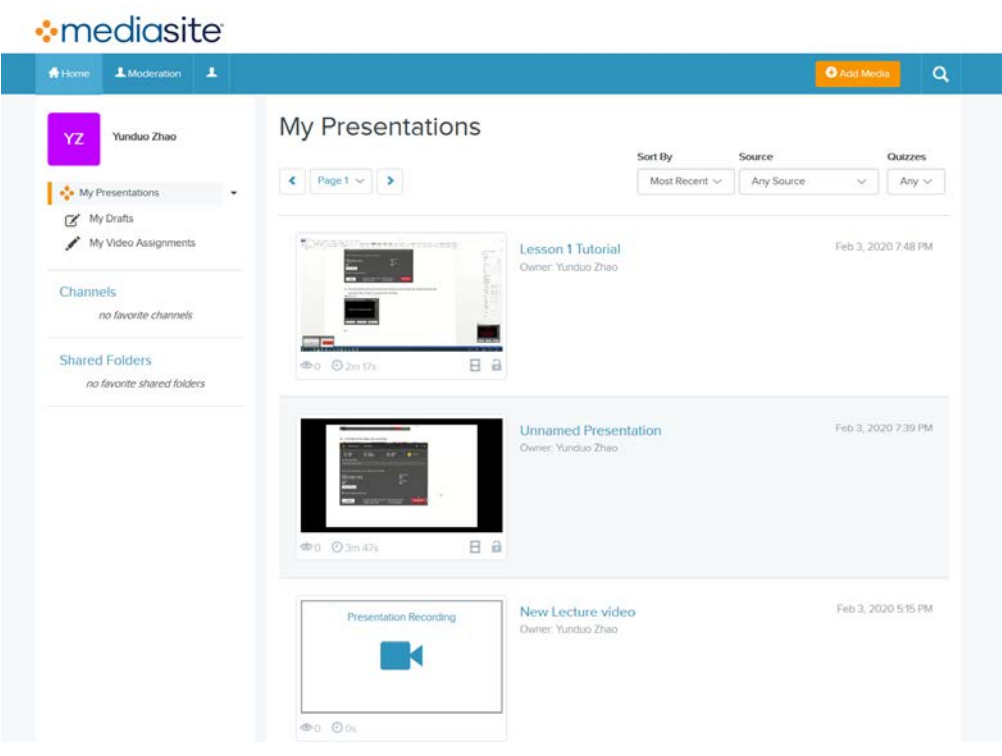

For any enquires, please contact MITS **IT**@xjtlu.edu.cn